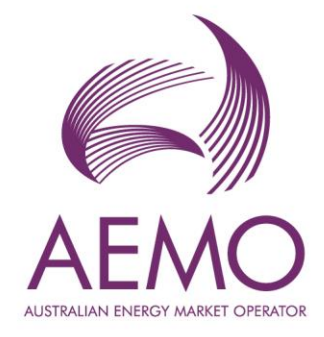

# **WEMS MPI User Guide: Real-time Market Submissions (RTMS) August 2023**

Version 1.0

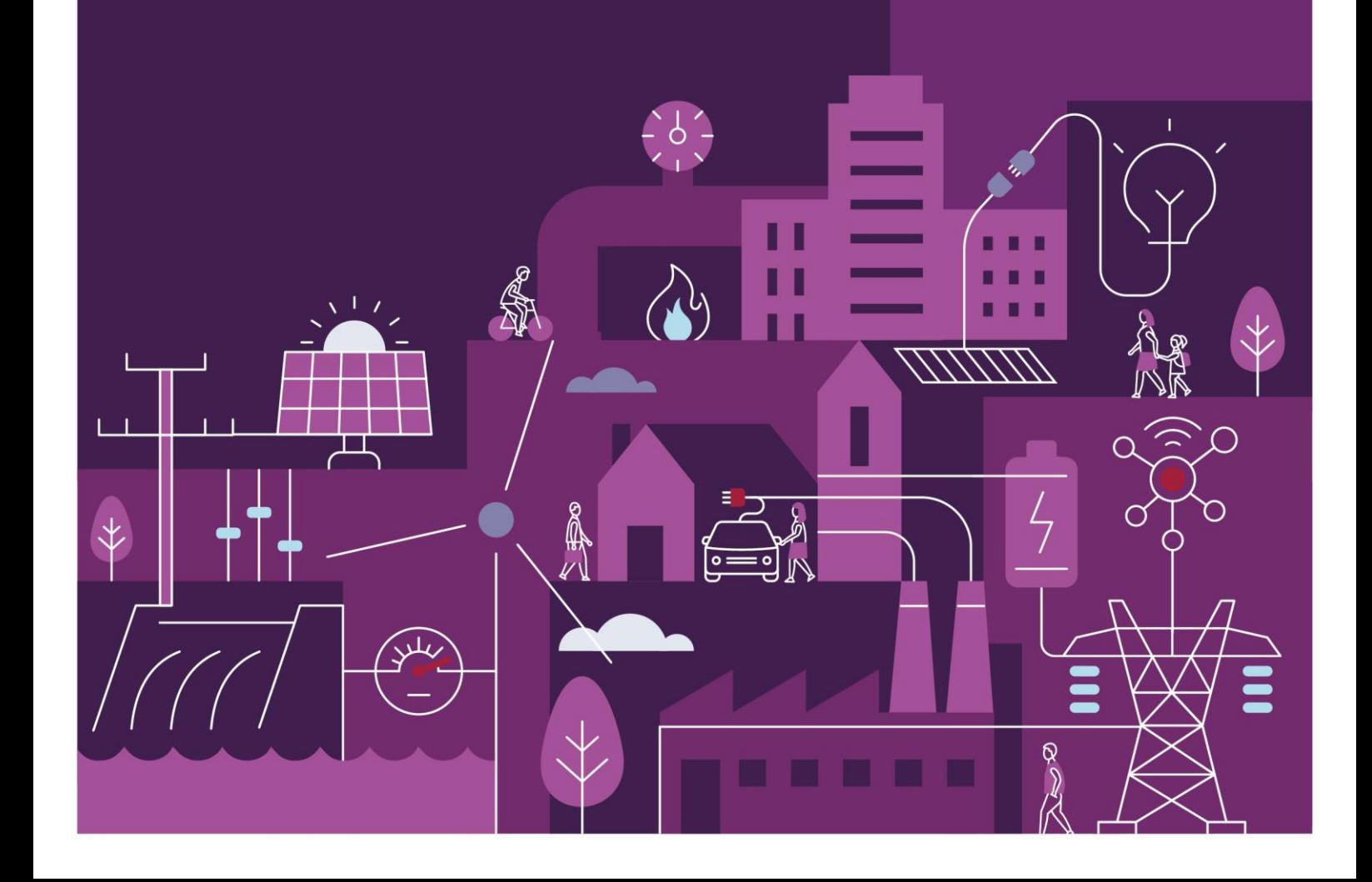

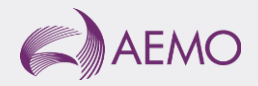

# **Important notice**

### **Purpose**

AEMO has prepared this document to provide information about the Real-Time Market Submissions market systems support process available to Market Participants for the Wholesale Electricity Market System (WEMS), as at the date of publication. The purpose of this document is to support Market Participant Testing of the Real-Time Market Submissions system in WEMS. The content of this document is in draft form only, and a finalised version will be available in the WEMS User Guide in Market Trial and Production.

### **Disclaimer**

This document or the information in it may be subsequently updated or amended. This document does not constitute legal or business advice, and should not be relied on as a substitute for obtaining detailed advice about the Electricity Industry Act 2004, the Wholesale Electricity Market Rules, or any other applicable laws, procedures or policies. AEMO has made every effort to ensure the quality of the information in this document but cannot guarantee its accuracy or completeness.

Accordingly, to the maximum extent permitted by law, AEMO and its officers, employees and consultants involved in the preparation of this document: make no representation or warranty, express or implied, as to the currency, accuracy, reliability or completeness of the information in this document; and

- make no representation or warranty, express or implied, as to the currency, accuracy, reliability or completeness of the information in this document; and
- are not liable (whether by reason of negligence or otherwise) for any statements or representations in this document, or any omissions from it, or for any use or reliance on the information in it.

### **Copyright**

© 2023 Australian Energy Market Operator Limited. The material in this publication may be used in accordance with the [copyright permissions on AEMO's website.](https://www.aemo.com.au/privacy-and-legal-notices/copyright-permissions#:~:text=In%20addition%20to%20the%20uses%20permitted%20under%20copyright,permission%20to%20use%20AEMO%20Material%20in%20this%20way.)

#### **Version control**

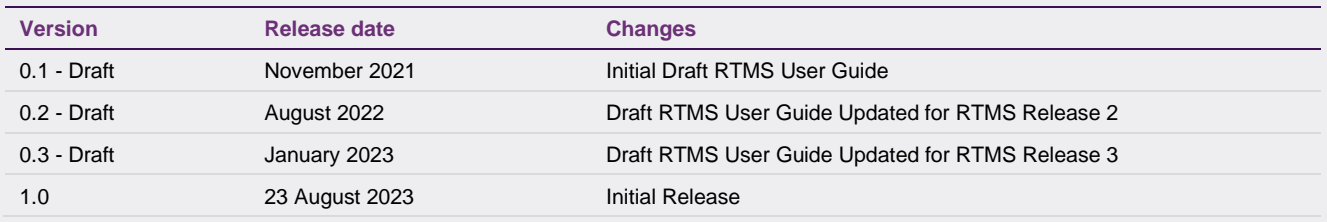

AEMO acknowledges the Traditional Owners of country throughout Australia and recognises their continuing connection to land, waters and culture. We pay respect to Elders past and present.

# **Contents**

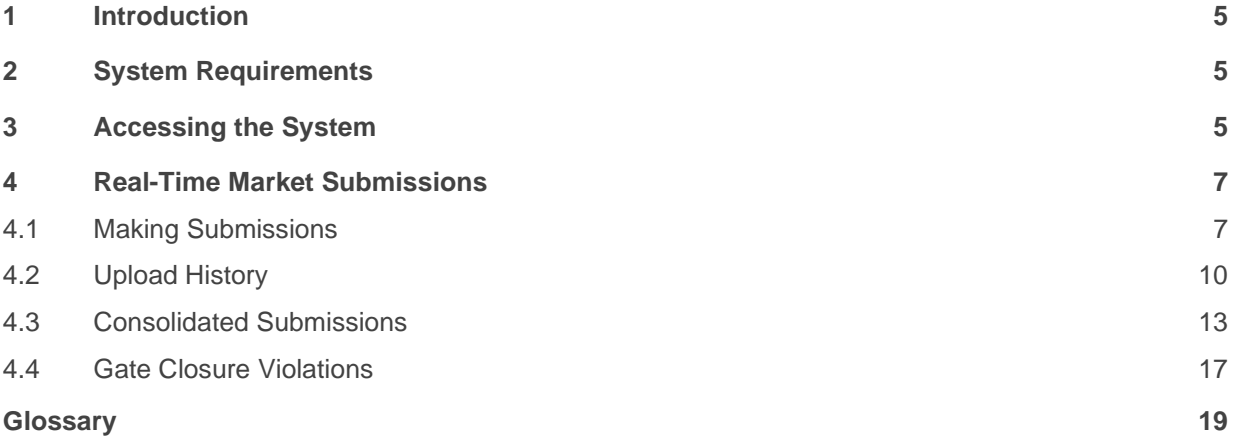

### **Tables**

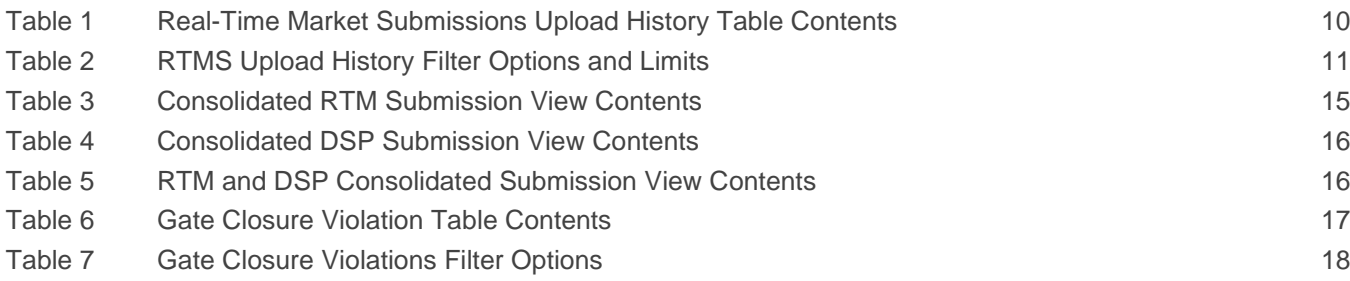

## **Figures**

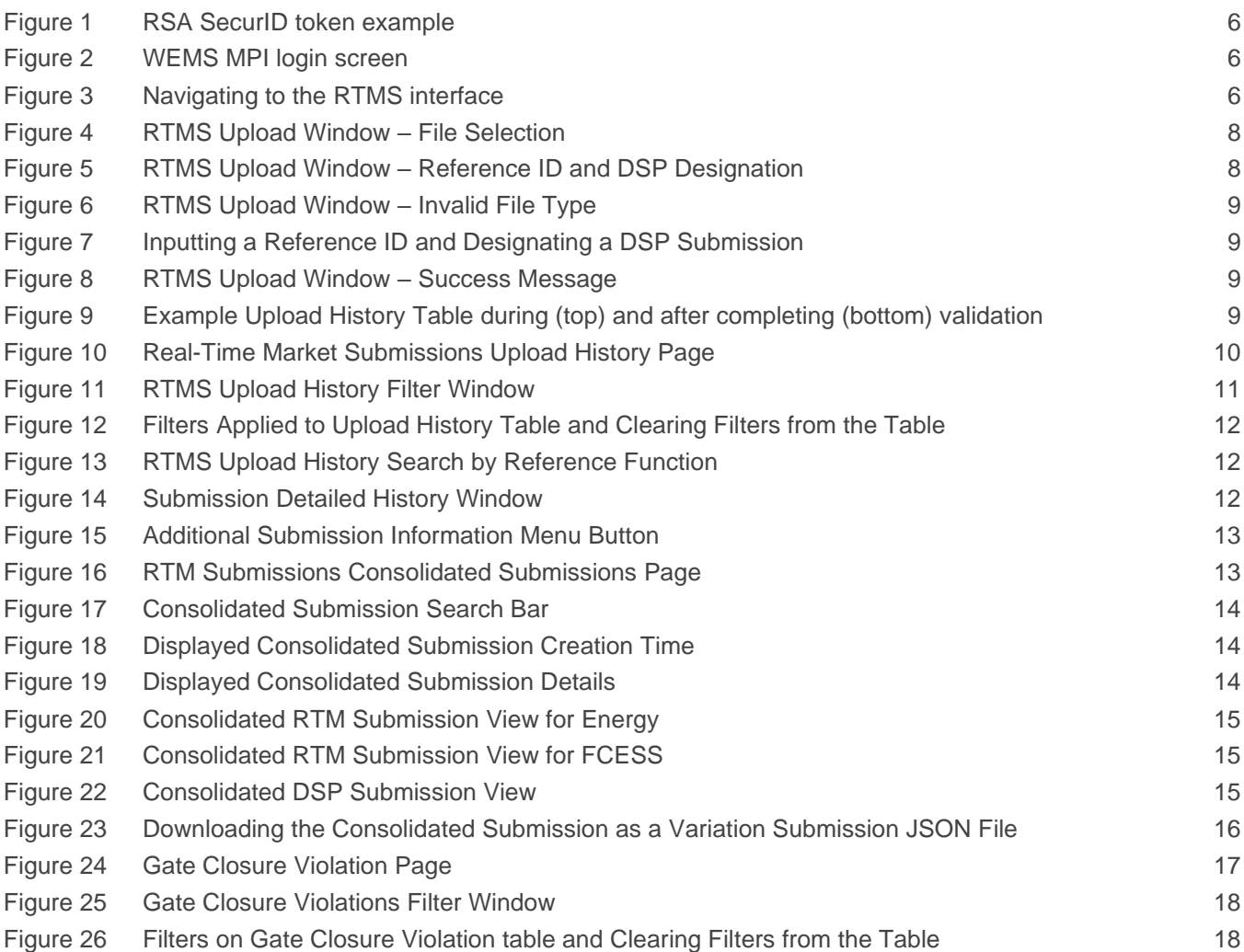

# <span id="page-4-0"></span>**1 Introduction**

The purpose of this document is to describe the functions and capabilities of the Wholesale Electricity Market System Market Participant Interface and act as a guide to users. The WEMS Market Participant Interface (WEMS MPI) is the medium between the Market Participant and AEMO to exchange and submit registration information, trading submissions, and facilitate the extraction of reports.

This document is intended for WEMS MPI users.

# <span id="page-4-1"></span>**2 System Requirements**

Please refer to the [Market Procedure: Data and IT Interface Requirements](https://www.aemo.com.au/energy-systems/electricity/wholesale-electricity-market-wem/procedures-policies-and-guides/procedures) for more information on the necessary technical details and standards, software and hardware specifications, and security standards required for Market Participants to operate in the Wholesale Electricity Market (WEM).

## <span id="page-4-2"></span>**3 Accessing the System**

The WEMS MPI is located at<https://wems.aemo.com.au/mpi>

Upon visiting the site, the MPI will require the user to authenticate with their WEMS RSA SecurID (Hard/ Soft) token before the user is able to access the MPI. The RSA SecurID hard token can be identified by the RSA SecurID dark blue and red logo with white writing (see [Figure 1\)](#page-5-0). The RSA SecurID soft token is accessible via the SecureID app.

New users must apply for WEMS access by contacting their Market Participant Administrator (MPA) as well as completing the WEMS Token Request Form. This form, along with the RSA Quick Reference Guide, is available from the MPI login page or from WA Market Operations at [wa.operations@aemo.com.au.](mailto:wa.operations@aemo.com.au)

New users must also be assigned the appropriate roles by their MPA to ensure they have the correct access privileges. Refer to the [Market Participant Administrator Guide](https://aemo.com.au/Electricity/Wholesale-Electricity-Market-WEM/Participant-information/Guides-and-useful-information) for more information.

RSA SecurID tokens are managed and issued by AEMO; however individual roles and user accounts are managed by each MPA.

Once logged in to WEMS MPI, users seeking to make or view RTM submissions can do so within the Real-Time Market menu [\(Figure 3\)](#page-5-2).

#### **Figure 1 RSA SecurID token example**

<span id="page-5-0"></span>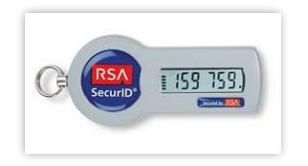

<span id="page-5-1"></span>**Figure 2 WEMS MPI login screen**

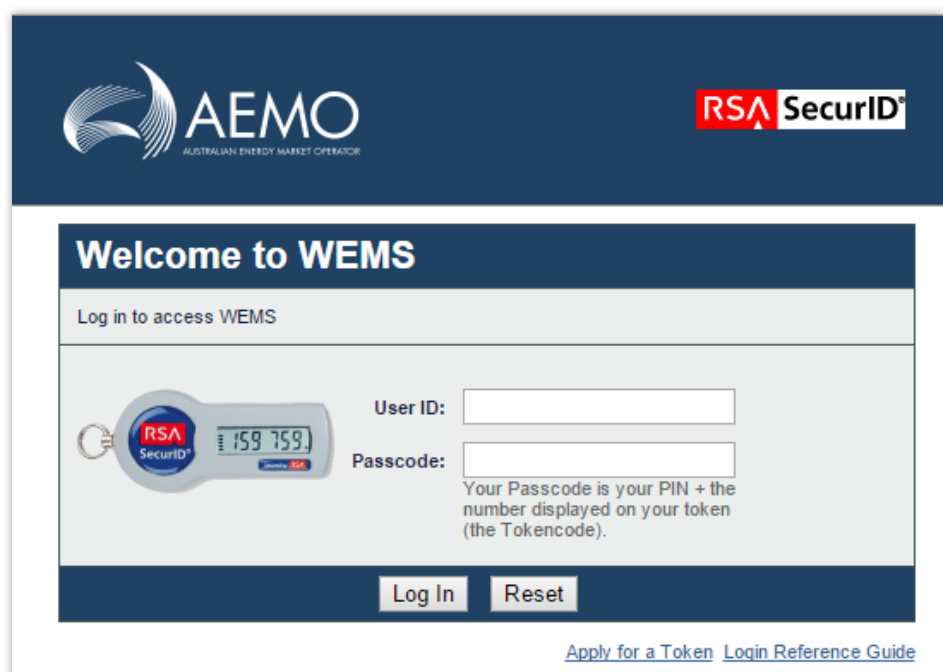

<span id="page-5-2"></span>**Figure 3 Navigating to the RTMS interface** 

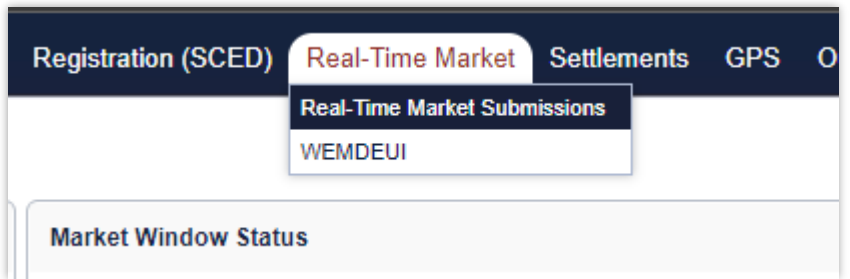

# <span id="page-6-0"></span>**4 Real-Time Market Submissions**

The RTMS application is used to make RTM Submissions and DSP Submissions and query past submissions. This section should be read in conjunction with the WEM Procedure: Real-Time Market Submissions and the WEMS Real-Time Market Submission Specification.

For assistance with Real-Time Market Submissions, contact Market Operations (WA) at [wa.operations@aemo.com.au.](mailto:wa.operations@aemo.com.au)

### <span id="page-6-1"></span>**4.1 Making Submissions**

This section describes how to make an RTM or DSP Submission through WEMS MPI UI. RTM or DSP Submissions may also be made using WEMS MPI API: refer to the Real-Time Market Submissions WEMS Specification for details.

RTM or DSP Submissions can be uploaded through the Upload History page. To access the Upload History page, select Real-Time Market > Real-Time Market Submissions, and select Upload History in the sidebar on the left.

The steps to upload an RTM or DSP Submission are:

- 1. Select "Upload File" in the top right of the Upload History page. This will open the submission upload window [\(Figure 4\)](#page-7-0).
- 2. Select a submission file by:
- 2.1. Dragging and dropping a submission file in to the "Drag & Drop File here" area in the upload window, or;
- 2.2. Selecting "Choose a File" in the upload window, navigating to the desired submission file, and selecting it.
- 3. Once a selection has been made, the upload window will be updated [\(Figure 5\)](#page-7-1). If the selected file is not a JSON file, a warning will be displayed, and the Upload button will be blocked [\(Figure 6\)](#page-8-0): in this case, an alternative file must be selected to proceed.
- 4. If you wish to select a different file for submission, select the cross next to the selected file name to cancel that file and select an alternative file.
- 5. Optionally assign a Reference ID to the submission by entering the Reference ID in the input box [\(Figure](#page-8-1)  [7\)](#page-8-1). If assigned, the Reference ID will appear in the Upload History table (refer to section [4.2\)](#page-9-0) to facilitate submission management by the Market Participant and assistance from AEMO, if needed.
- 6. If the submission is a DSP Submission, tick the box labelled "This is a DSP Withdrawal Profile" [\(Figure 7\)](#page-8-1).
- 7. Select "Upload".
- 8. Once the submission has been received by AEMO, a window will appear stating that the file was successfully uploaded [\(Figure 8\)](#page-8-2). Note that this message does not indicate whether the submission was valid or rejected.
- 9. To view the validation result:
- 9.1. Select "Close" in the upload success window [\(Figure 8\)](#page-8-2) to return to the Upload History page.
- 9.2. Locate the submission in the Upload History table and check the submission Status. The submission Status may initially appear as "Submitted". In this case, refresh the page to display the validation result once it is received from WEMS [\(Figure 9\)](#page-8-3).
- 9.3. Refer to section [4.2](#page-9-0) [Upload History](#page-9-0) for a list of possible submission Statuses and their meanings.

#### <span id="page-7-0"></span>**Figure 4 RTMS Upload Window – File Selection**

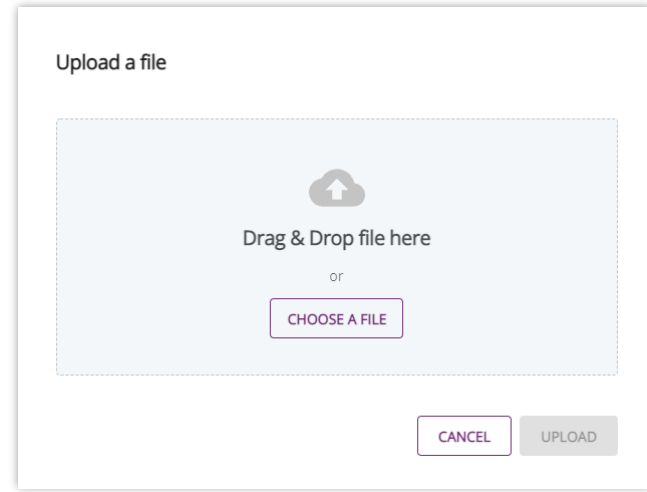

#### <span id="page-7-1"></span>**Figure 5 RTMS Upload Window – Reference ID and DSP Designation**

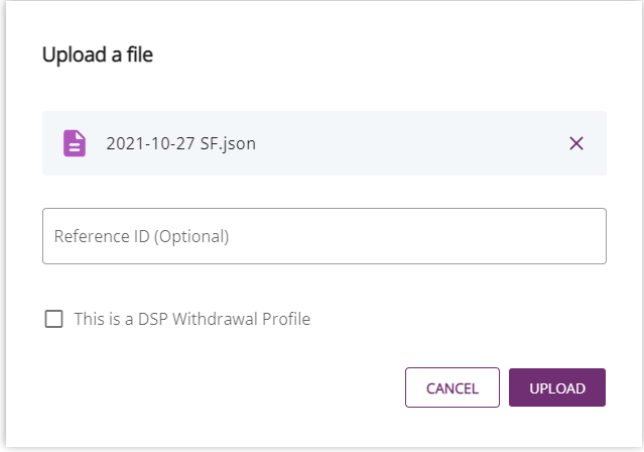

#### <span id="page-8-0"></span>**Figure 6 RTMS Upload Window – Invalid File Type**

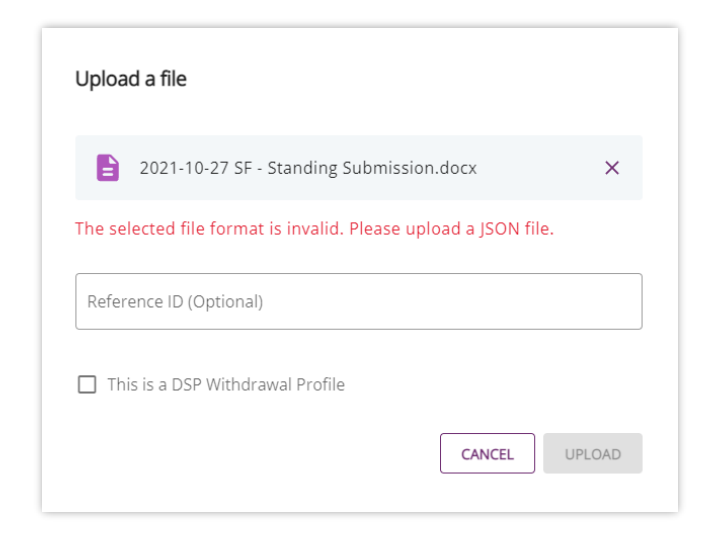

#### <span id="page-8-1"></span>**Figure 7 Inputting a Reference ID and Designating a DSP Submission**

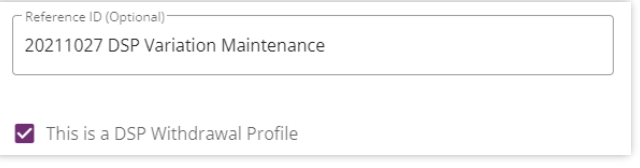

#### <span id="page-8-2"></span>**Figure 8 RTMS Upload Window – Success Message**

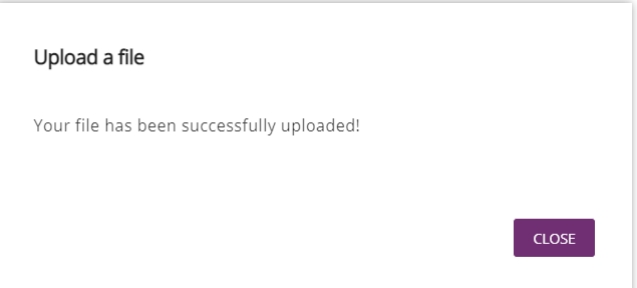

#### <span id="page-8-3"></span>**Figure 9 Example Upload History Table during (top) and after completing (bottom) validation**

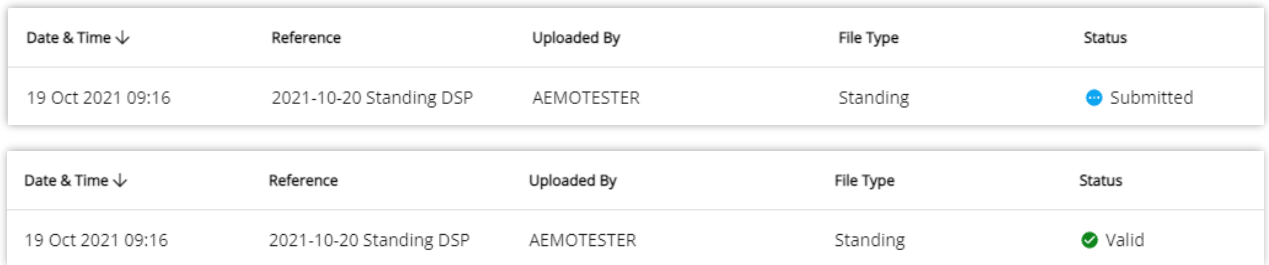

### <span id="page-9-0"></span>**4.2 Upload History**

To access the Upload History page, select Real-Time Market > Real-Time Market Submissions, then select Upload History in the sidebar on the left.

The Upload History page [\(Figure 10\)](#page-9-2) lists the submissions made by the Participant (via UI or API) and summarises some key details of each submission, as listed in [Table 1.](#page-9-1)

<span id="page-9-2"></span>**Figure 10 Real-Time Market Submissions Upload History Page** 

| Upload history                                    |           |             |           |                   |                | Search by reference    | $\mathbb{Q}$<br>$\overline{=}$ FILTERS | $\bullet$ UPLOAD FILE                                                           |      |
|---------------------------------------------------|-----------|-------------|-----------|-------------------|----------------|------------------------|----------------------------------------|---------------------------------------------------------------------------------|------|
| Showing last 24 hours<br>Date & Time $\downarrow$ | Reference | Uploaded By | File Type | Status            | Intervals      | <b>Market Services</b> | Facilities                             | Intervals GC                                                                    |      |
| 28 Oct 2021 13:09                                 |           | AEMOTESTER  | Variation | Valid             | $\overline{4}$ | $\mathbf{1}$           | $\overline{2}$                         | $\circ$                                                                         | ÷    |
| 28 Oct 2021 10:59                                 |           | AEMOTESTER  | Variation | <b>O</b> Rejected | $\circ$        | $\circ$                | $\circ$                                | $\circ$                                                                         | - 11 |
|                                                   |           |             |           |                   |                | Rows per page:         | $10 - 7$                               | $1-2$ of $2$<br>$\left\langle \begin{array}{ccc} & & \end{array} \right\rangle$ |      |

#### <span id="page-9-1"></span>**Table 1 Real-Time Market Submissions Upload History Table Contents**

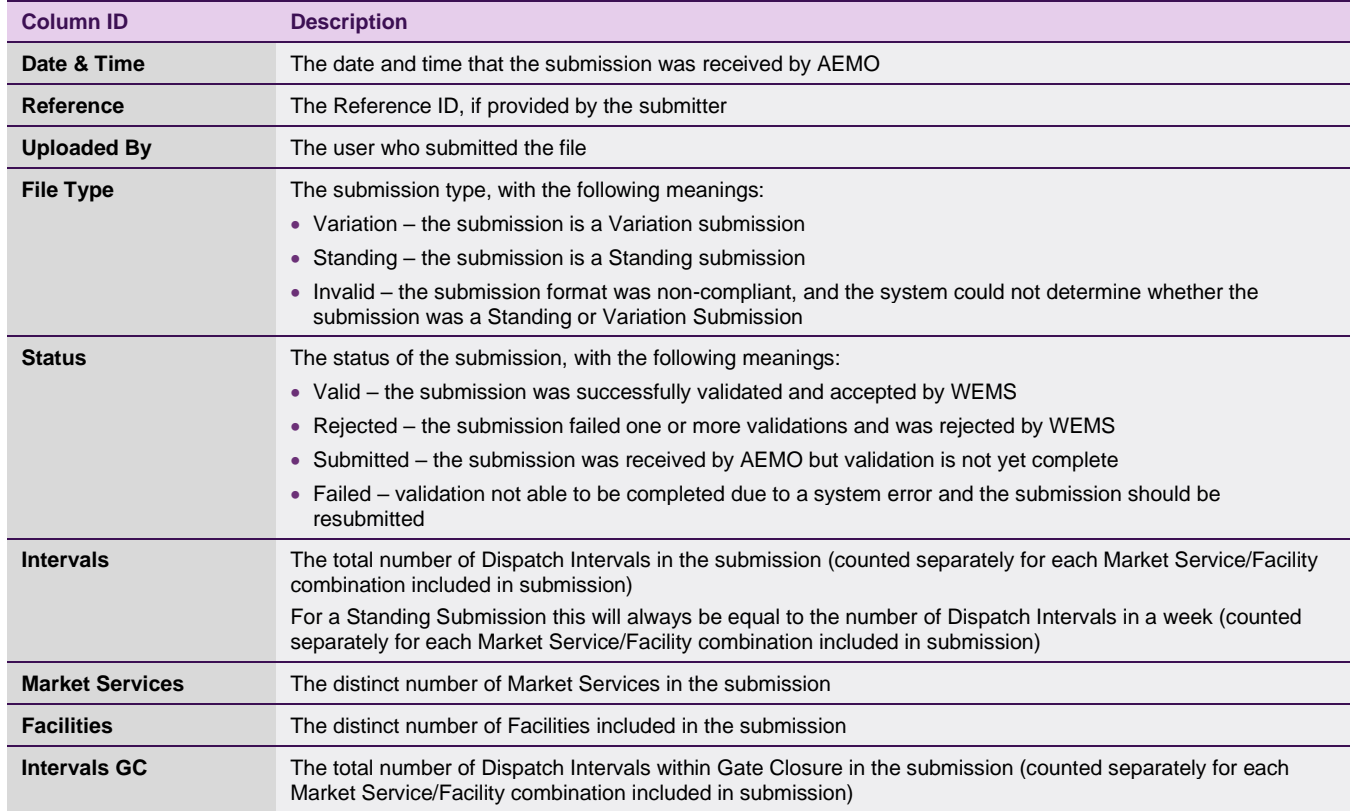

By default, the upload history table shows all submissions made within the previous 24 hours. To change the filter on this view:

- 1. Select "Filters" in the top-right of the Upload History page to open the filter window [\(Figure 11\)](#page-10-1).
- 2. Select filter criteria to be applied. [Table 2](#page-10-0) details the criteria which can be selected for filtering.
- 3. Select "Apply Filters" to apply the selected criteria to the upload history table.
- 4. The applied filters will be listed at the top of the Upload History page [\(Figure 12\)](#page-11-0).
- 5. Applied filters can be edited by selecting "Filters" again, editing the selected filter criteria, and selecting "Apply Filters" again.
- 6. To clear all filters, select "Clear All" at the top of the Upload History page [\(Figure 12\)](#page-11-0).

#### <span id="page-10-1"></span>**Figure 11 RTMS Upload History Filter Window**

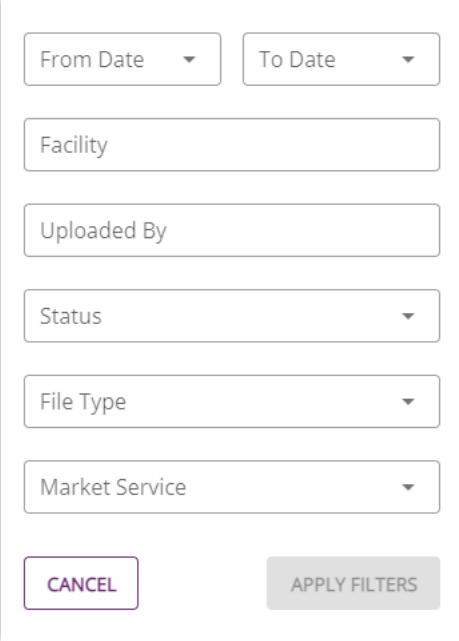

#### <span id="page-10-0"></span>**Table 2 RTMS Upload History Filter Options and Limits**

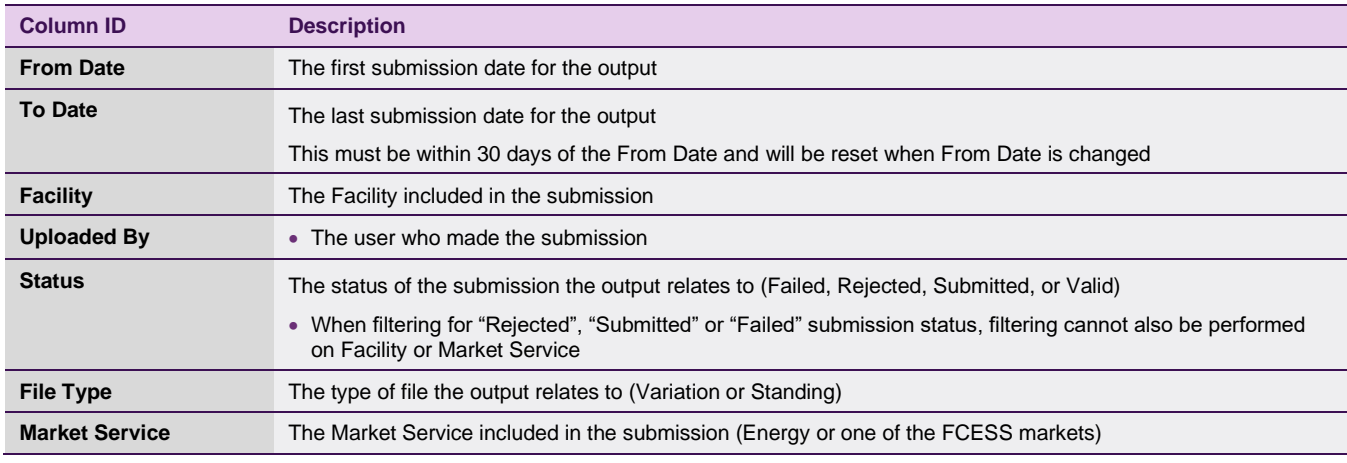

<span id="page-11-0"></span>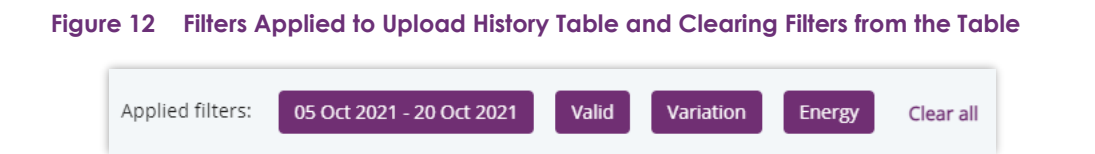

To search for a submission by Reference ID:

- 1. Optionally apply a filter for the date range and any other specific categories in which you wish to search.
- 2. Type a search term in to the "Search by reference" box in the top-right of the Upload History page.
- 3. The upload history table will display submissions which meet the filter criteria and have a Reference ID that includes the search term [\(Figure 13\)](#page-11-1). Note that the search term is not case sensitive and there are no wildcard characters.

<span id="page-11-1"></span>**Figure 13 RTMS Upload History Search by Reference Function**

| Upload history           |                                        |             |           |                   | - Search by reference<br>test01 |                 | $\times$<br>$F$ FILTERS    | $\bullet$ UPLOAD FILE                    |
|--------------------------|----------------------------------------|-------------|-----------|-------------------|---------------------------------|-----------------|----------------------------|------------------------------------------|
| Applied filters:         | 18 Oct 2021 - 29 Oct 2021<br>Clear all |             |           |                   |                                 |                 |                            |                                          |
| Date & Time $\downarrow$ | Reference                              | Uploaded By | File Type | Status            | Intervals                       | Market Services | Facilities                 | Intervals GC                             |
| 25 Oct 2021 07:03        | Test01_8                               | AEMOTESTER  | Standing  | Valid             | 2016                            |                 |                            | $\circ$<br>÷                             |
| 25 Oct 2021 07:00        | Test01_7                               | AEMOTESTER  | Variation | Valid             | $\,$ 8 $\,$                     |                 |                            | $\circ$<br>- 1                           |
| 25 Oct 2021 06:59        | Test01_6                               | AEMOTESTER  | Variation | Valid             | 6                               |                 |                            | $^{\circ}$<br>- 3                        |
| 25 Oct 2021 06:57        | Test01_5a                              | AEMOTESTER  | Standing  | Valid             | 6048                            | 2               | $\overline{2}$             | $\circ$<br>- 1                           |
| 25 Oct 2021 06:56        | Test01_05a                             | AEMOTESTER  | Standing  | <b>O</b> Rejected | $\circ$                         | $\circ$         | $\circ$                    | $\circ$<br>- 1                           |
|                          |                                        |             |           |                   |                                 |                 | $10 - 7$<br>Rows per page: | $1-5$ of $5$<br>$\overline{\phantom{a}}$ |

To view detailed information related to the processing of a submission, select a submission by clicking on it within the upload history table. This opens the detailed history window [\(Figure 14\)](#page-11-2) which lists all the messages related to the submission. For details about the validation process and validation messages, refer to the WEMS Real-Time Market Submission Specification.

#### <span id="page-11-2"></span>**Figure 14 Submission Detailed History Window**

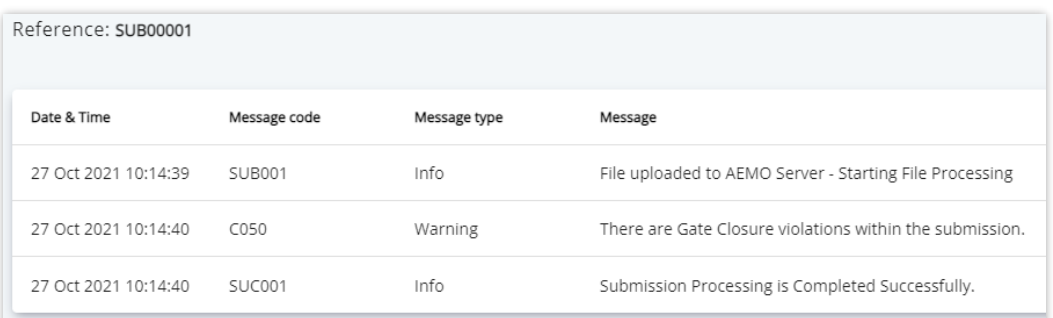

The following additional information can be downloaded by selecting the menu button [\(Figure 17\)](#page-13-0) in the rightmost column of the Upload History table:

- Submission File a copy of the JSON file as submitted to WEMS
- Result File a CSV file detailing the processing and validation results

<span id="page-12-1"></span>**Figure 15 Additional Submission Information Menu Button**

| Intervals | <b>Market Services</b> | Facilities | Intervals GC |  |
|-----------|------------------------|------------|--------------|--|
| 6048      |                        |            |              |  |

### <span id="page-12-0"></span>**4.3 Consolidated Submissions**

To access the Consolidated Submissions window, select **Real-Time Market > Real-Time Market Submissions**, then select **Consolidated Submissions** in the sidebar on the left.

The Consolidated Submissions page [\(Figure 16\)](#page-12-2) allows users to view their current consolidated submission for past and future Dispatch Intervals, for both DSP and RTM Submissions. The consolidated submission represents an integration of all valid standing and variation submissions received by AEMO for a given period, Facility and Market Service.

#### <span id="page-12-2"></span>**Figure 16 RTM Submissions Consolidated Submissions Page**

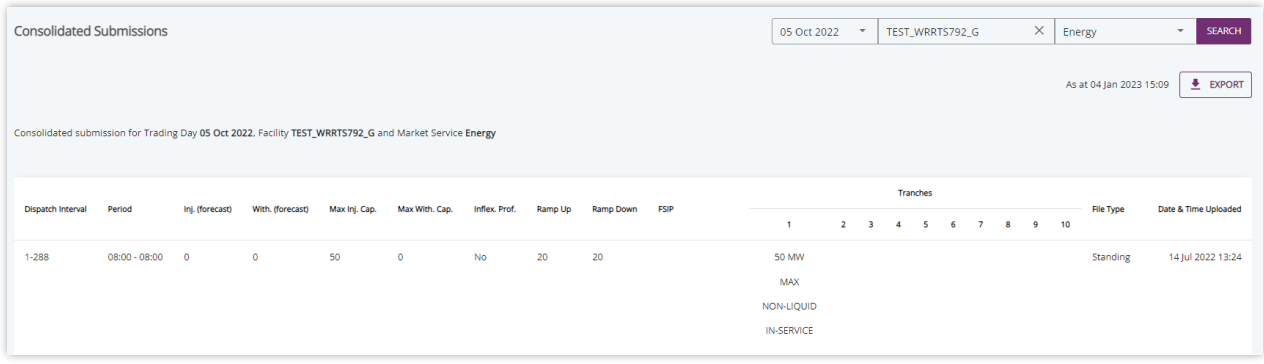

Consolidated submissions may only be viewed for a single Trading Day, Facility and Market Service combination at a time. To view a consolidated submission:

- 1. Select a Trading Day, Facility and Market Service in the search bar in the top-right of the consolidated submissions window [\(Figure 17\)](#page-13-0). Any Trading Day between Real-Time Market Start and the current Acceptance Horizon may be selected
- 2. Select "Search" in the top-right of the consolidated submissions window [\(Figure 17\)](#page-13-0).
- 3. When the "Search" button is selected:
- 3.1. The creation time of the consolidated submission view will appear in the top-right of the consolidated submissions window [\(Figure 18\)](#page-13-1). Note that if any submissions are received by AEMO after the consolidated submission view was created, the data displayed in the table may be outdated.
- 3.2. The selected Trading Day, Facility and Market Service combination will appear above the consolidated submissions table [\(Figure 19\)](#page-13-2).
- 3.3. The consolidated submissions table will be populated. Note that this table differs depending on the facility type and Market Service. For facilities other than DSPs (covered by RTM Submissions), [Figure 20](#page-14-1) and [Figure 21](#page-14-2) illustrates the table for Energy and FCESS Market Services respectively. For DSP Facilities (covered by DSP Submissions), [Figure 22](#page-14-3) illustrates the table. The information contained in the consolidated submission view for non-DSP and DSP Facilities is detailed in [Table 3](#page-14-0) and [Table 4](#page-15-0) respectively.
- 4. To change the consolidated submission being displayed, change the Trading Day, Facility and Market Service in the search bar and select "Search" again. Note that the consolidated submission being displayed will not be updated until the "Search" button is selected.

#### <span id="page-13-0"></span>**Figure 17 Consolidated Submission Search Bar**

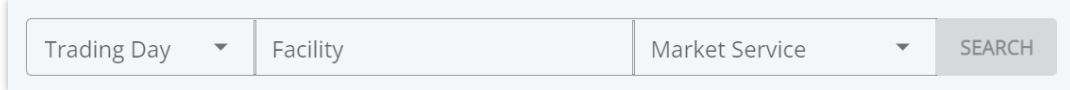

#### <span id="page-13-1"></span>**Figure 18 Displayed Consolidated Submission Creation Time**

As at 28 Oct 2021 15:03

#### <span id="page-13-2"></span>**Figure 19 Displayed Consolidated Submission Details**

Consolidated submission for Trading Day 29 Oct 2021, Facility TEST\_SF and Market Service Energy

#### <span id="page-14-1"></span>**Figure 20 Consolidated RTM Submission View for Energy**

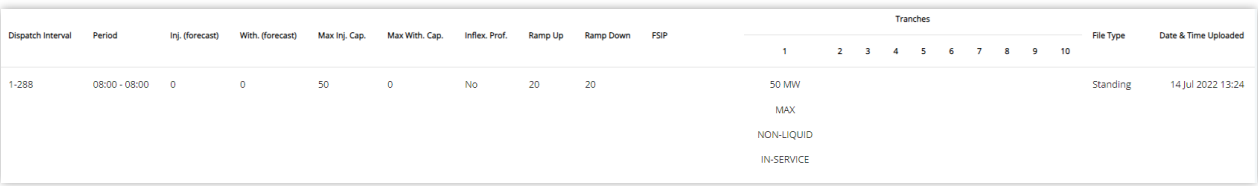

#### <span id="page-14-2"></span>**Figure 21 Consolidated RTM Submission View for FCESS**

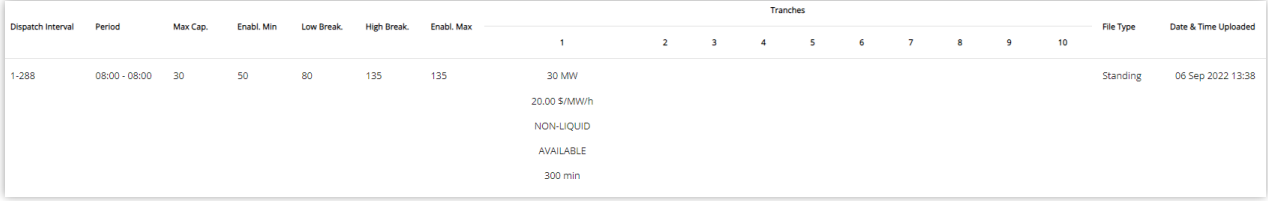

#### <span id="page-14-3"></span>**Figure 22 Consolidated DSP Submission View**

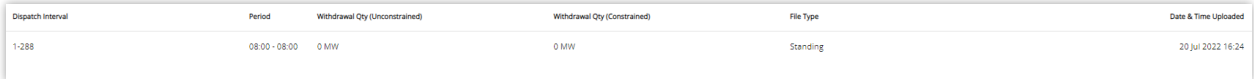

#### <span id="page-14-0"></span>**Table 3 Consolidated RTM Submission View Contents**

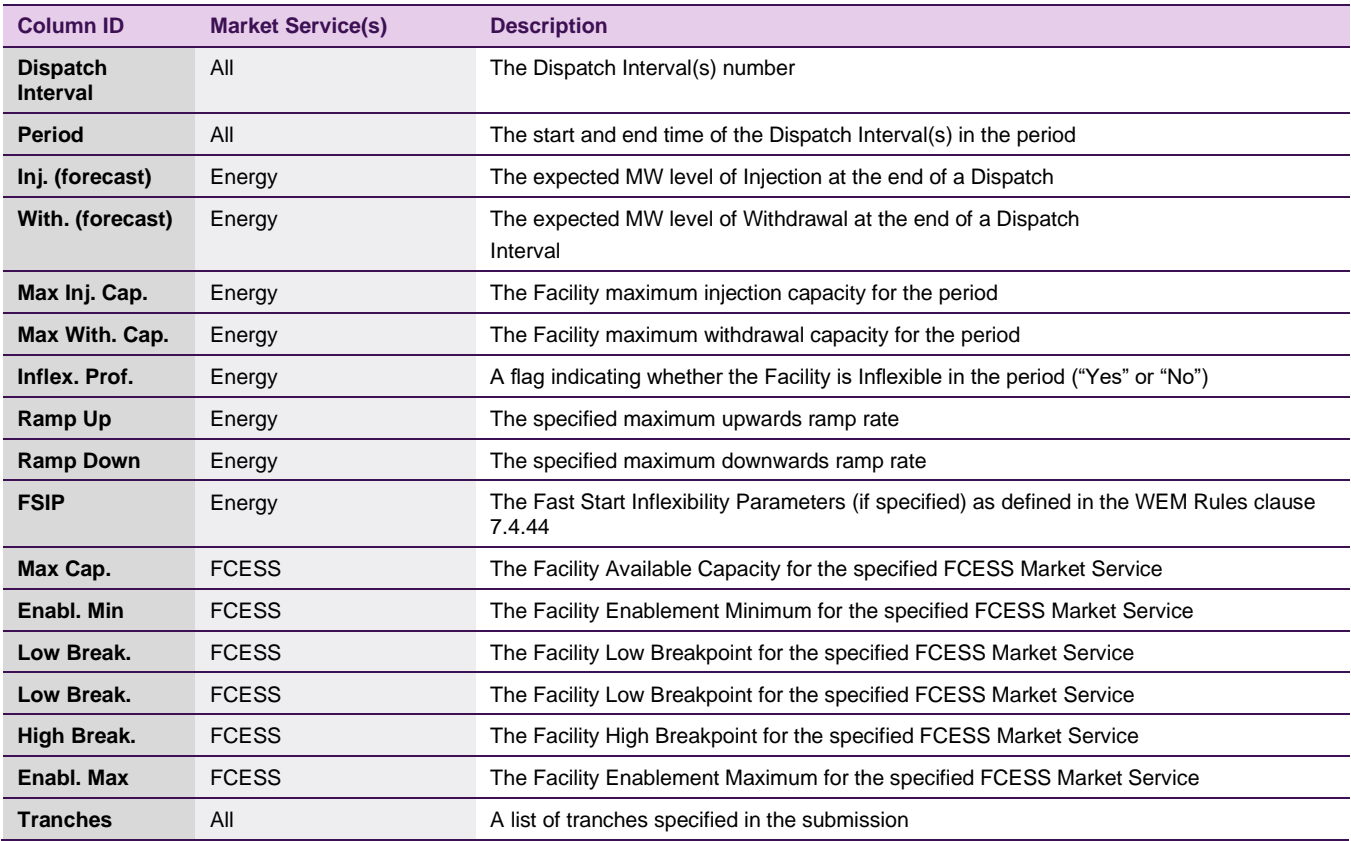

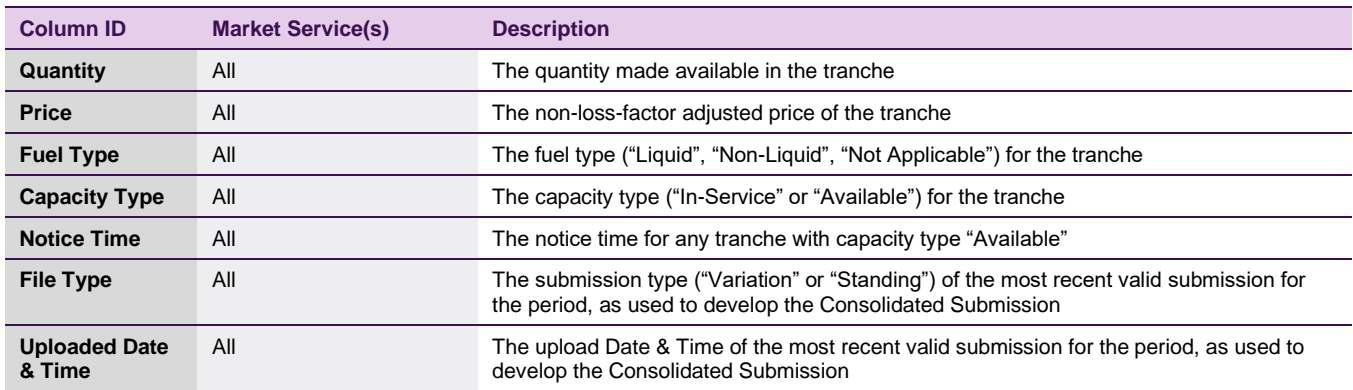

#### <span id="page-15-0"></span>**Table 4 Consolidated DSP Submission View Contents**

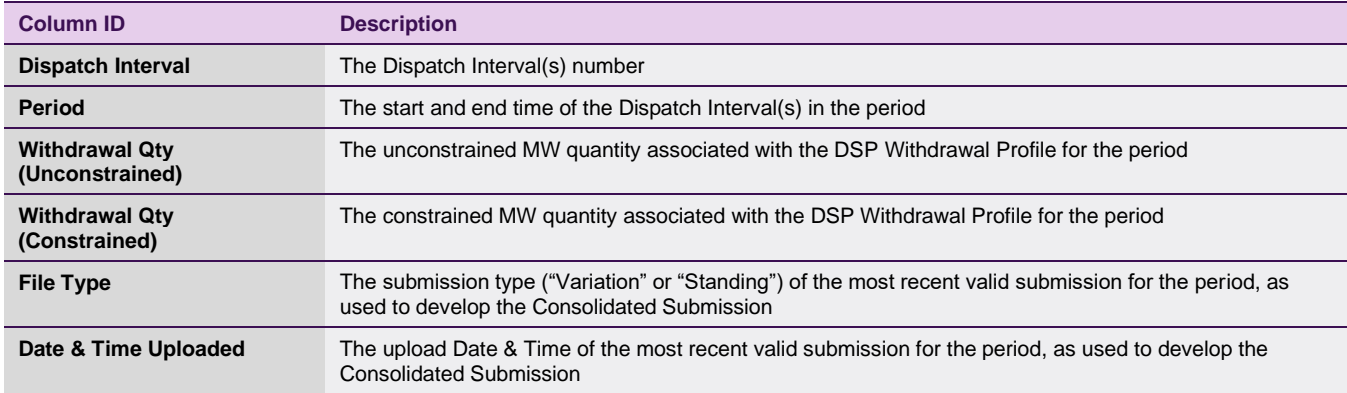

The user can download a copy of the consolidated submission in the format of a variation submission by selecting "Export" [\(Figure 23\)](#page-15-2) in the top-right of the Real-Time Market Submissions Window. This generates a JSON file populated with the data displayed in the consolidated submission view and additional properties listed in [Table 5.](#page-15-1) For additional information about the JSON file format, refer to the WEMS Real-Time Market Submission Specification.

#### <span id="page-15-2"></span>**Figure 23 Downloading the Consolidated Submission as a Variation Submission JSON File**

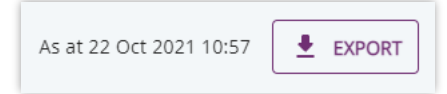

#### <span id="page-15-1"></span>**Table 5 RTM and DSP Consolidated Submission View Contents**

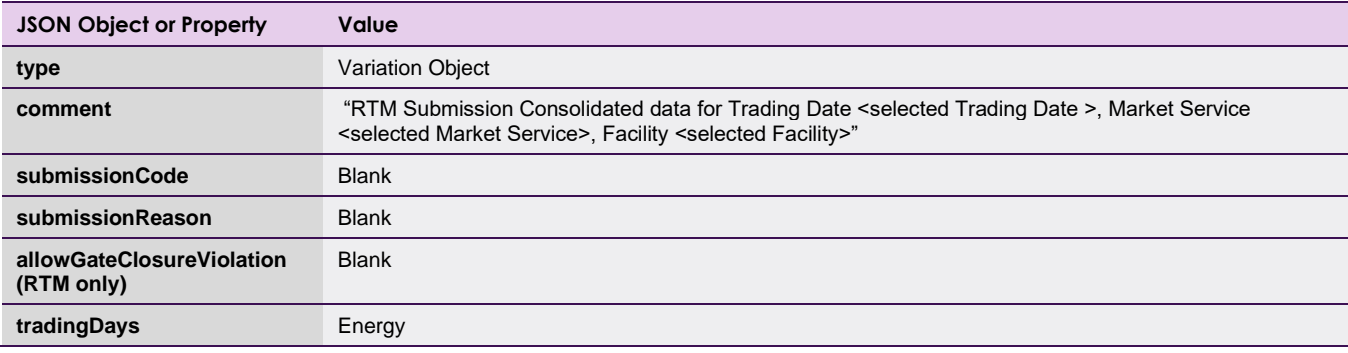

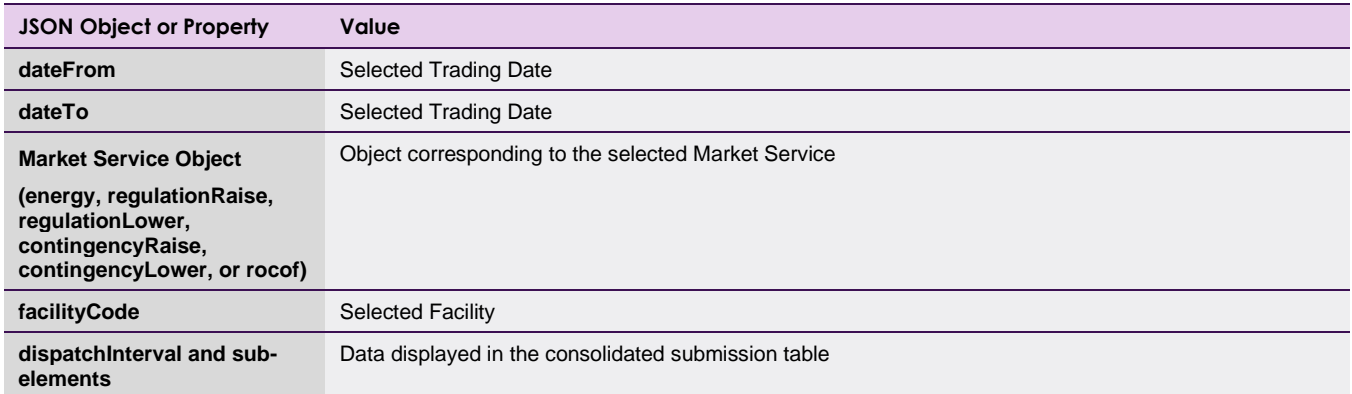

### <span id="page-16-0"></span>**4.4 Gate Closure Violations**

To access the Gate Closure Violations window, select **Real-Time Market > Real-Time Market Submissions**, then select **Gate Closure Violations** in the sidebar on the left.

The Gate Closure Violations page [\(Figure 24\)](#page-16-2) allows users to view the list of Dispatch Intervals submitted within Gate Closure from historical submissions. The Gate Closure Violation table lists each Dispatch Interval submitted within Gate Closure violations and provides summary information related to the submission within Gate Closure, as listed in [Table 6.](#page-16-1)

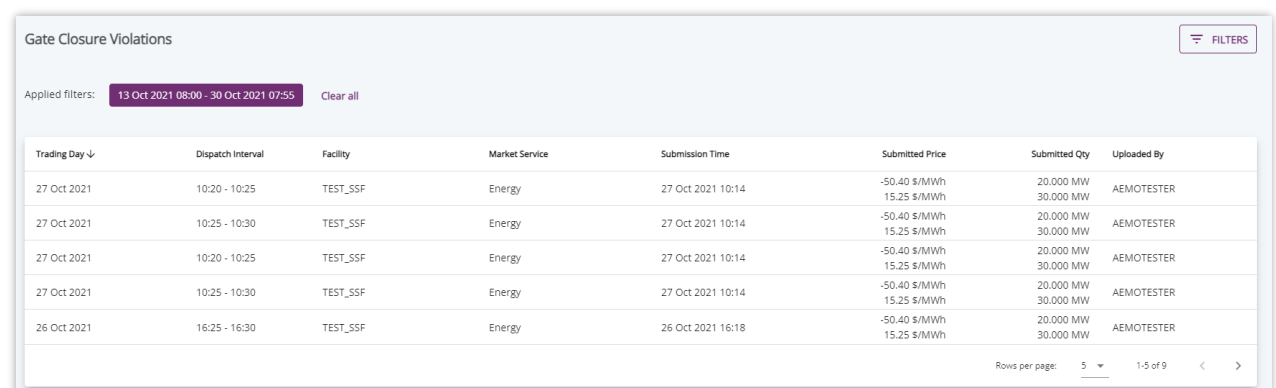

#### <span id="page-16-2"></span>**Figure 24 Gate Closure Violation Page**

#### <span id="page-16-1"></span>**Table 6 Gate Closure Violation Table Contents**

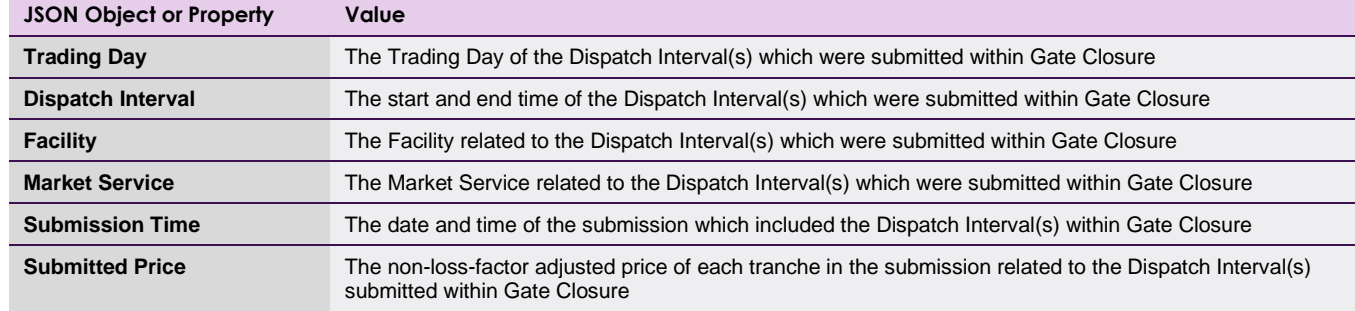

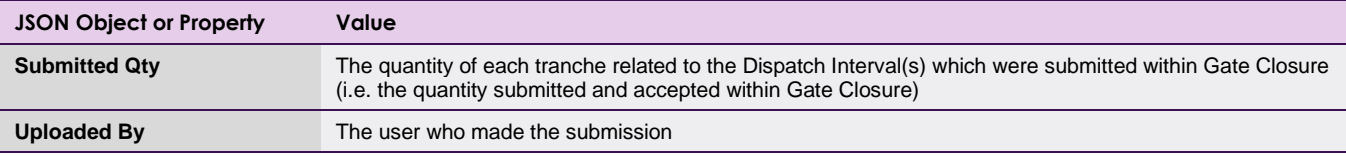

By default, the Gate Closure violation table lists all Gate Closure violations found within the previous 24 hours. To change the filter on this view:

- 1. Select "Filters" in the top-right of the gate closure violations page to open the filter window [\(Figure 24\)](#page-16-2).
- 2. Select the filter criteria to be applied. [Table 7](#page-17-0) details the criteria which can be selected for filtering.
- 3. Select "Apply Filters" to apply the selected criteria to the gate closure violations table.
- 4. The applied filters will be listed at the top of the Gate Closure violations page [\(Figure 23\)](#page-15-2).
- 5. Applied filters can be edited by selecting "Filters", editing the selected filter criteria, and selecting "Apply Filters".
- 6. To clear all filters, select "Clear All" at the top of the Gate Closure violations page [\(Figure 26\)](#page-17-2).

#### <span id="page-17-1"></span>**Figure 25 Gate Closure Violations Filter Window**

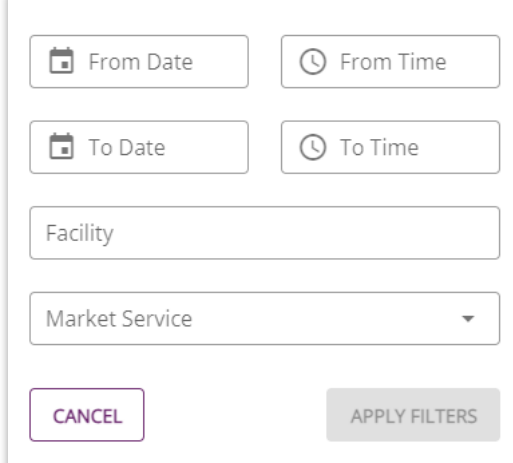

#### <span id="page-17-0"></span>**Table 7 Gate Closure Violations Filter Options**

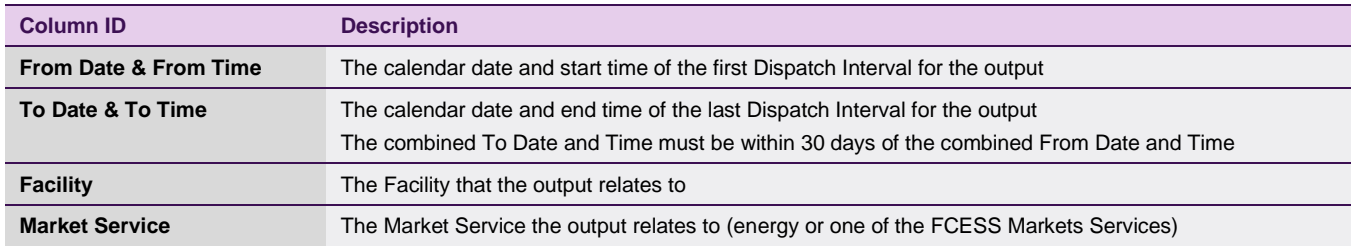

#### <span id="page-17-2"></span>**Figure 26 Filters on Gate Closure Violation table and Clearing Filters from the Table**

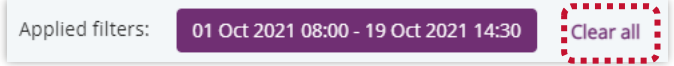

# <span id="page-18-0"></span>**Glossary**

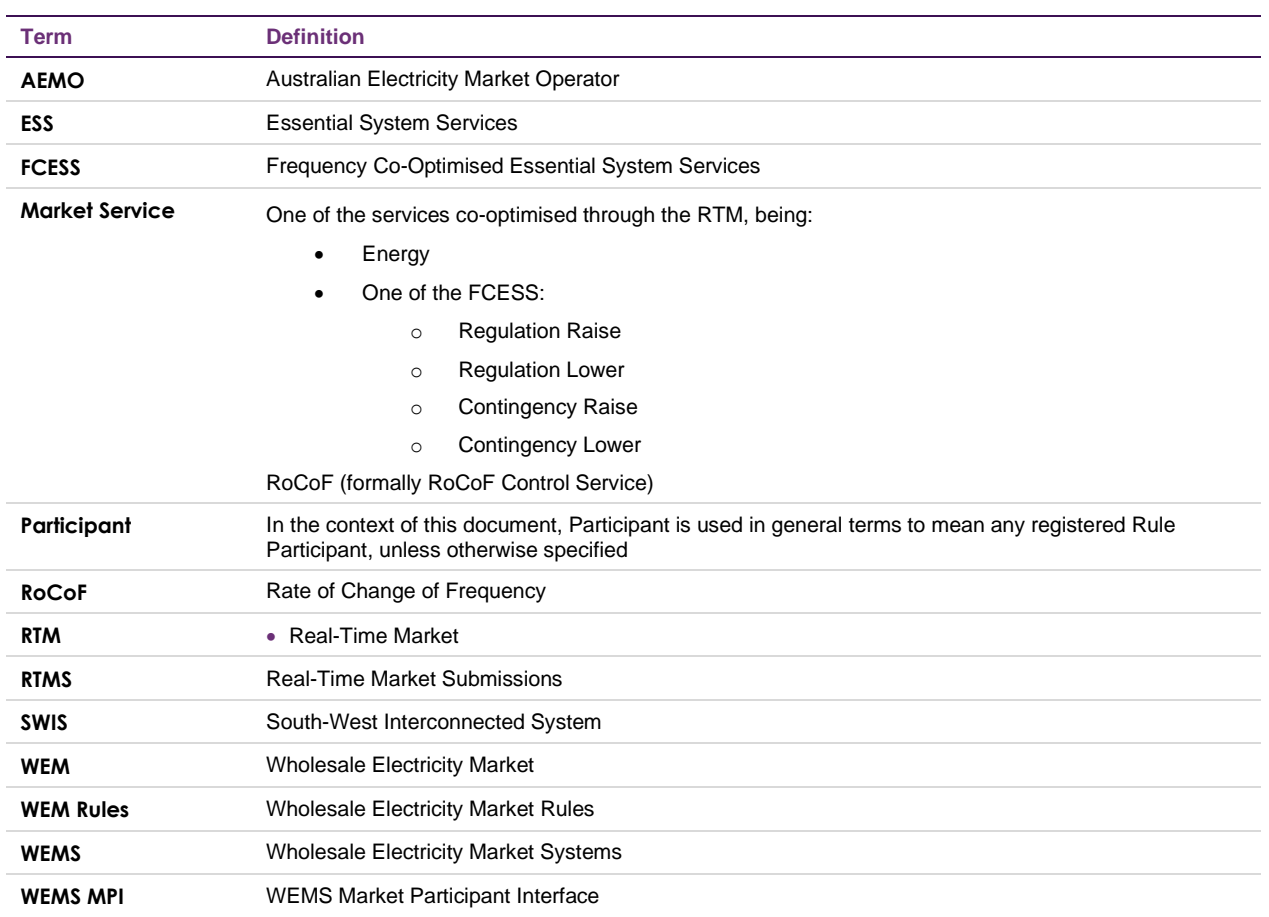